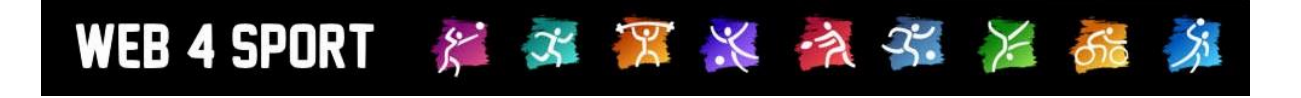

# **System-Updates Oktober 2017**

[http://www.Web4Sport.de](http://www.web4sport.de/) [http://www.HenkeSoftware.de](http://www.henkesoftware.de/)

Henke<br>Software

# **Inhaltsverzeichnis**

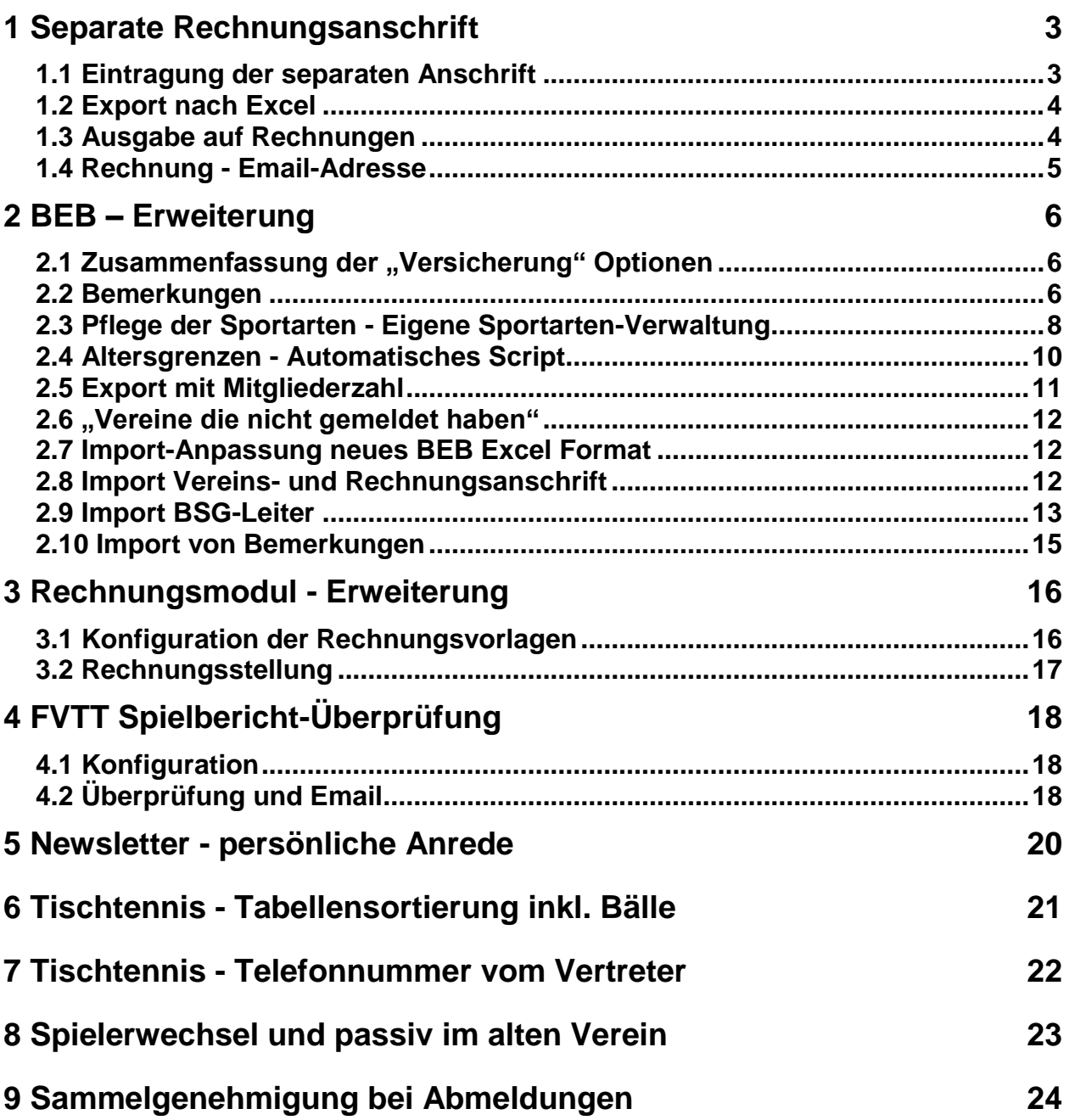

# **1 Separate Rechnungsanschrift**

Es wurde für die Adressverwaltung im System eine neue Option der separaten Rechnungsanschrift aufgenommen. Die Person oder der Verein kann wählen, ob es eine separate Rechnungsanschrift gibt, und diese dann im System hinterlegen.

## **1.1 Eintragung der separaten Anschrift**

Ansicht ohne Auswahl separate Anschrift:

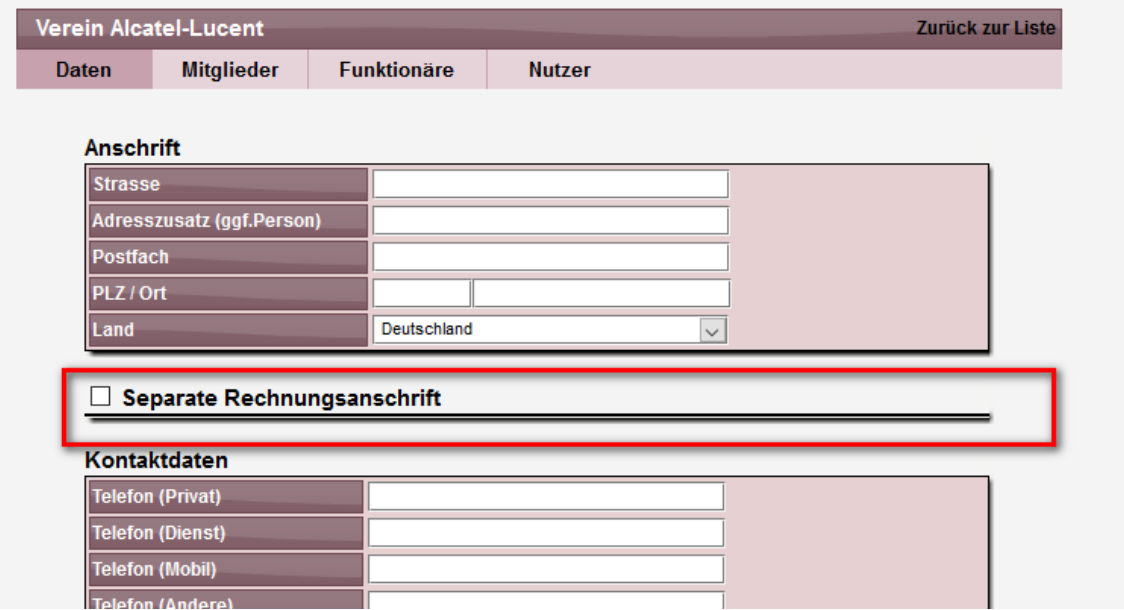

Wenn der Haken gesetzt wird, fährt die Box aus und die Adresse kann eingetragen werden.

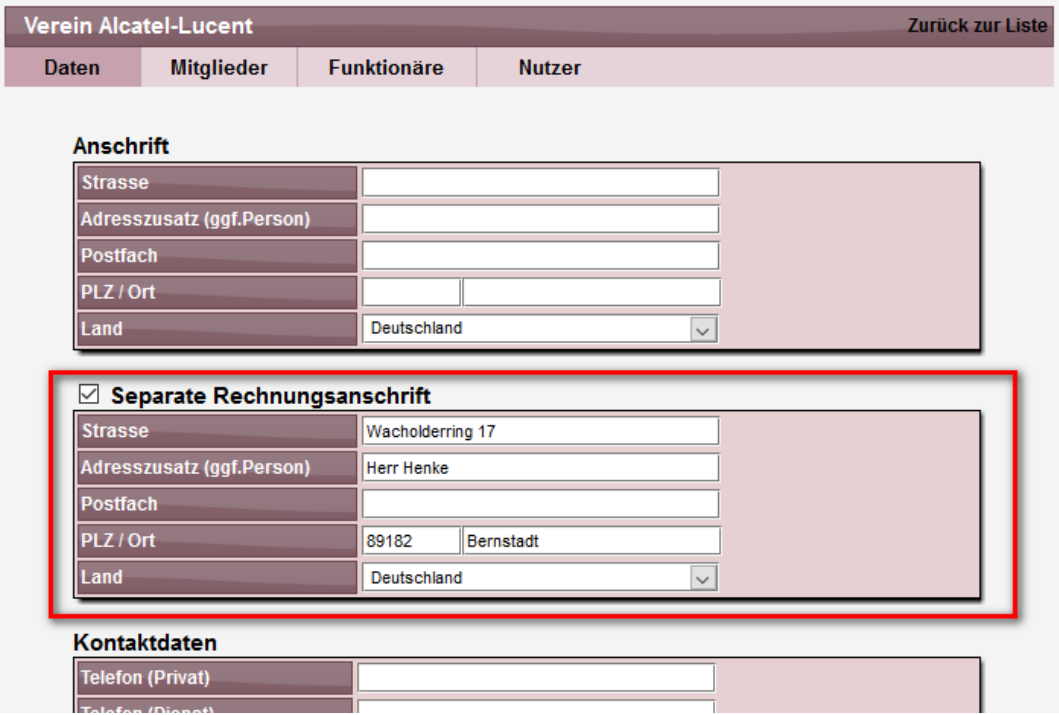

Diese Erweiterung steht für Vereinsdaten, Verbandsdaten und Daten von Personen zur Verfügung.

# **1.2 Export nach Excel**

Beim Export der Vereinsdaten nach Excel wurde ein neues Feld aufgenommen, welches die separate Rechnungsanschrift ausgibt.

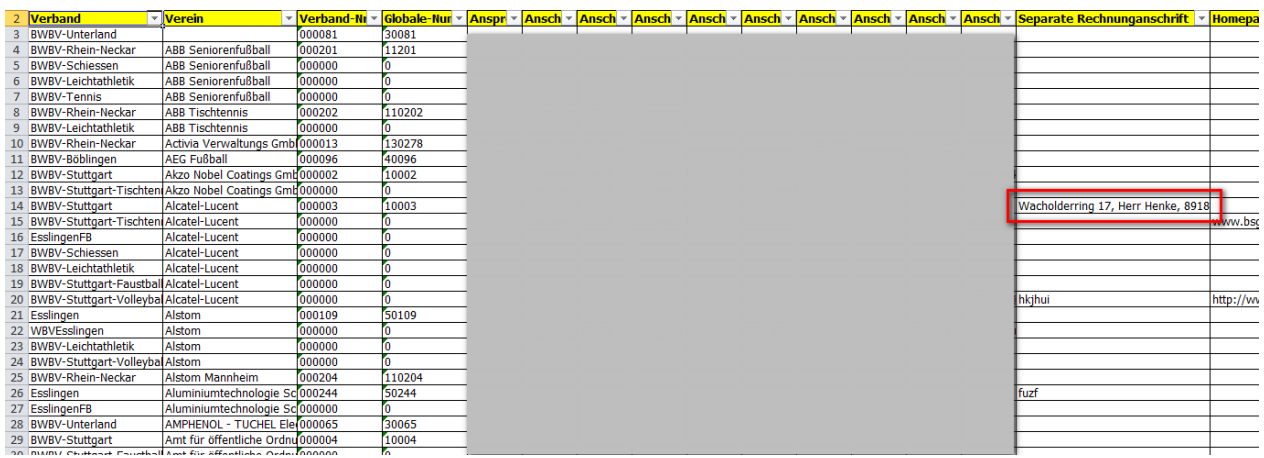

## **1.3 Ausgabe auf Rechnungen**

Auf den PDF-Rechnungen aus dem System wird die separate Rechjnungsandresse ausgegeben, sofern eine separate Adresse eingepflegt wurde. Sonst wird die "normale" Adresse ausgegeben.

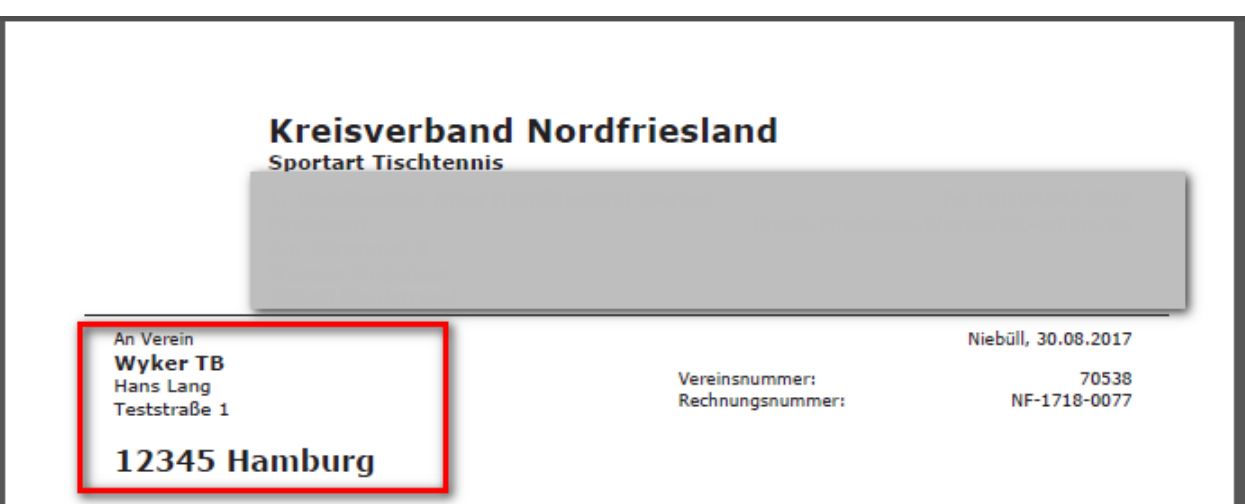

## **1.4 Rechnung - Email-Adresse**

Es wurde auch eine Email-Adresse für die Rechnungsadresse aufgenommen.

#### **1.4.1 Email bei der Bearbeitung der Adresse**

Bei der Eingabe und Bearbeitung der Rechnungsadresse wurde das Feld Email neu aufgenommen. Dieses stehjt am Ende des Adress-Blockes bereit.

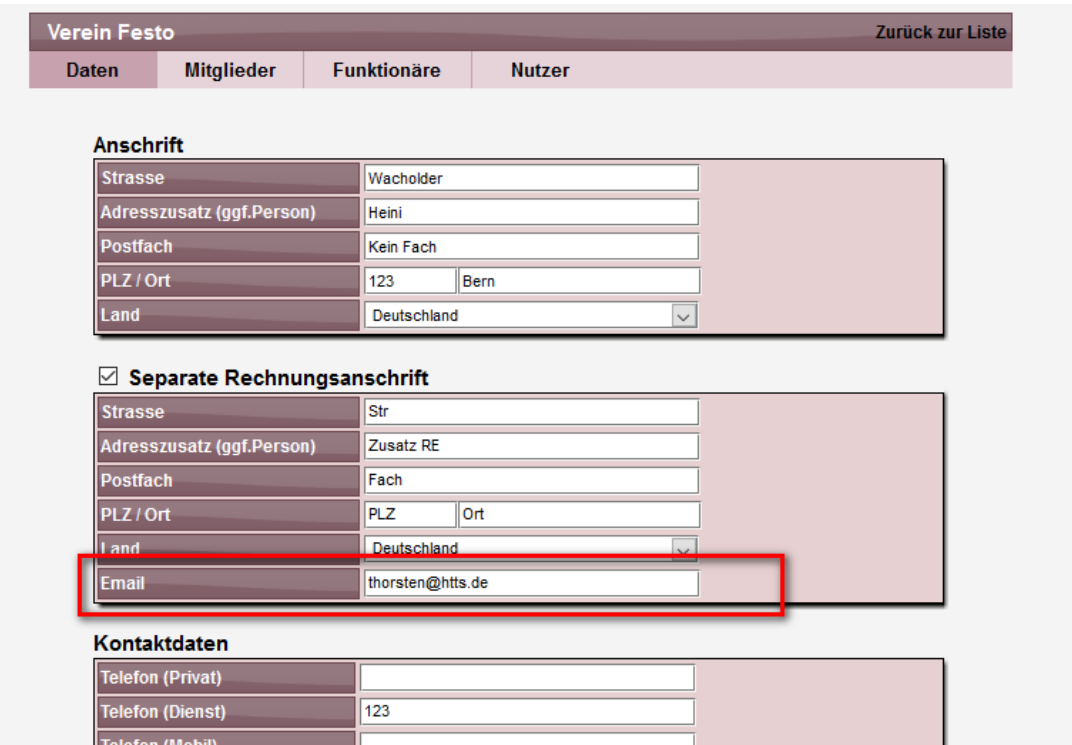

## **1.4.2 Konfiguration des Versandes von Rechnungen**

In der Konfiguration für den Versand von Rechnungen können sie jetzt auch Vereins-Rechnungs-Email auswählen.

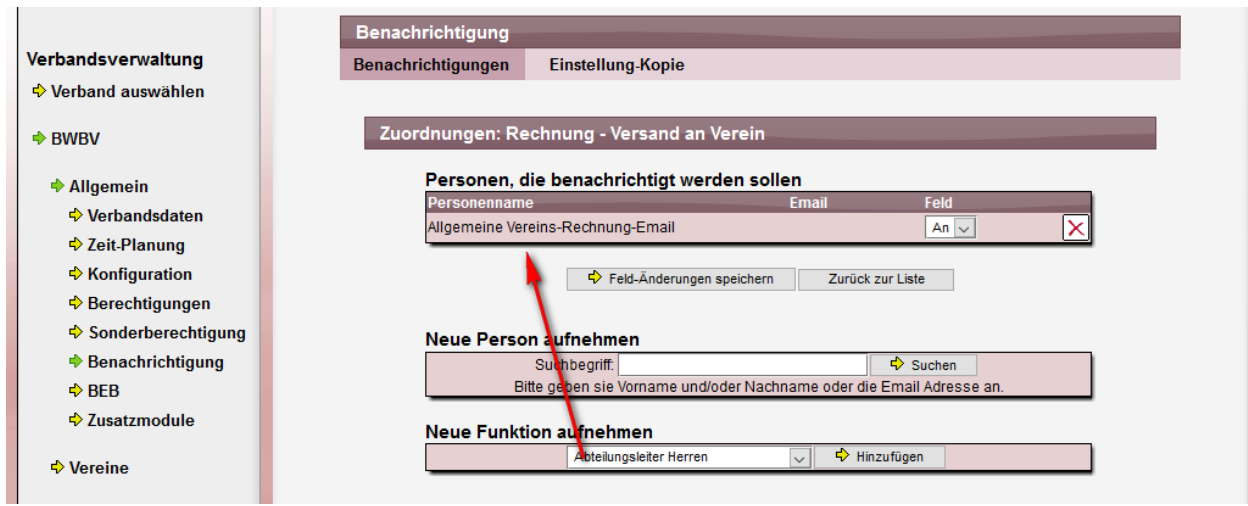

# **2 BEB – Erweiterung**

Für den BEB wurden verschiedene Erweiterungen und Anpassungen aufgenommen. Der BEB wurde als Zusatzmodul im Juni 2017 freigegeben.

#### 2.1 Zusammenfassung der "Versicherung" Optionen

Die Optionen für die Versicherung wurden auf 2 Möglichkeiten zusammengefasst:

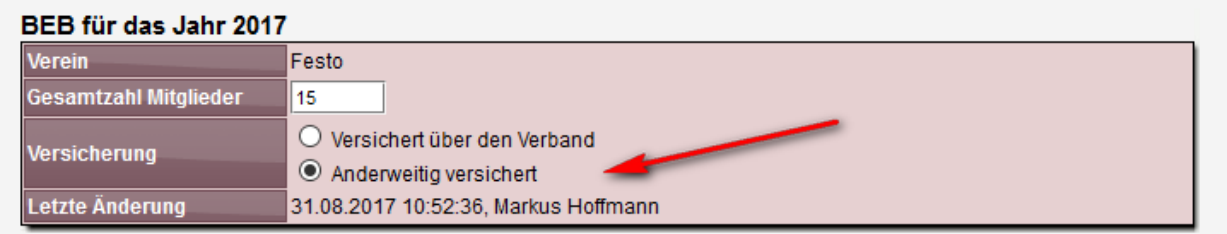

Beim Excel nach Excel wird dieses entsprechend angepasst ausgegeben:

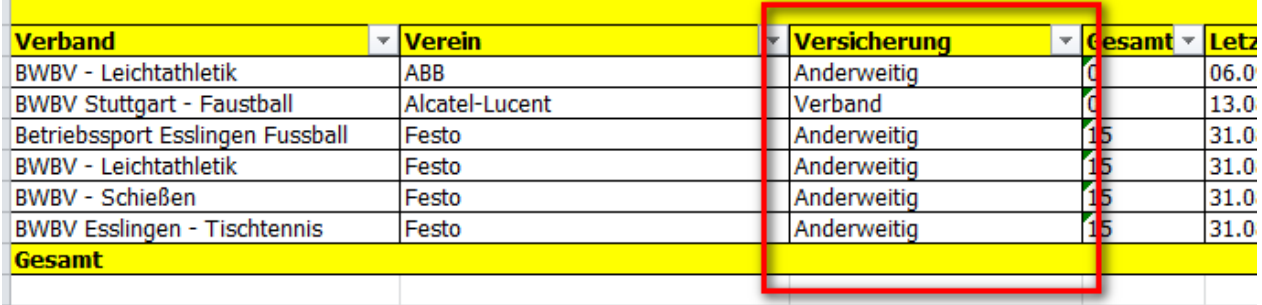

#### **2.2 Bemerkungen**

Es wird im BEB eine neue Option aufgenommen, dass der Verein/BSG eine Bemerkung zu der BEB aufnehmen kann. Hier können u.a. auch Hinweis auf neue Sportarten angemerkt werden.

## **2.2.1 Eintrag durch die BSG**

Das neue Feld wurde als eigener Tab im unteren Bereich der Formulars aufgenommen.

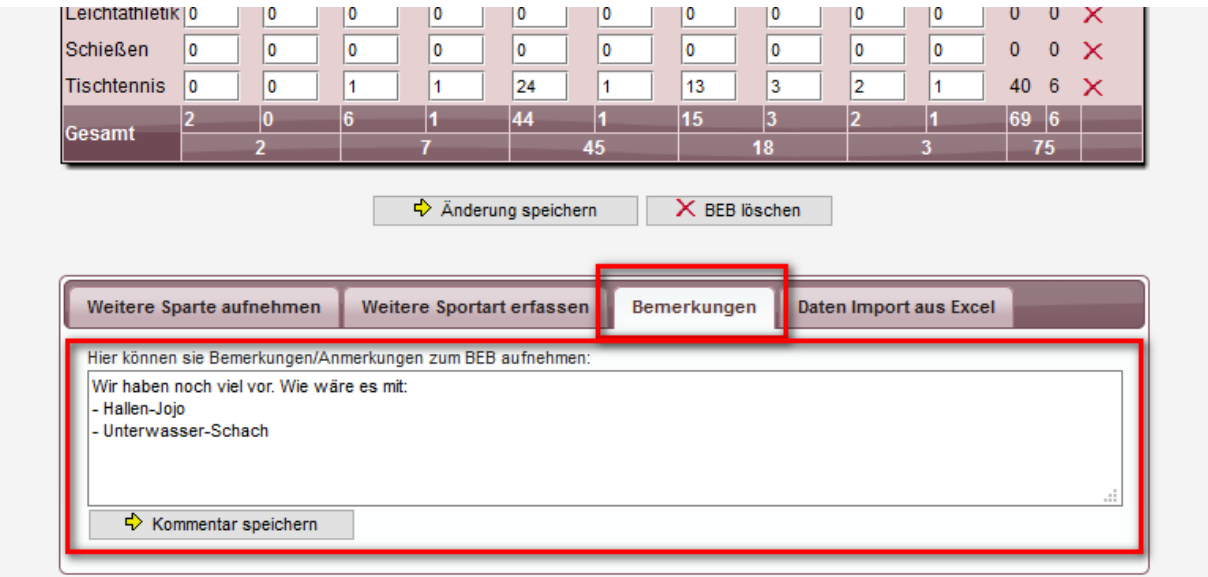

Die Bemerkung muss mit dem "Speichern" Button übernommen werden. Wurde eine Bemerkung eingetragen, wird diese zusätzlich auch im oberen Bereich des BEB angezeigt:

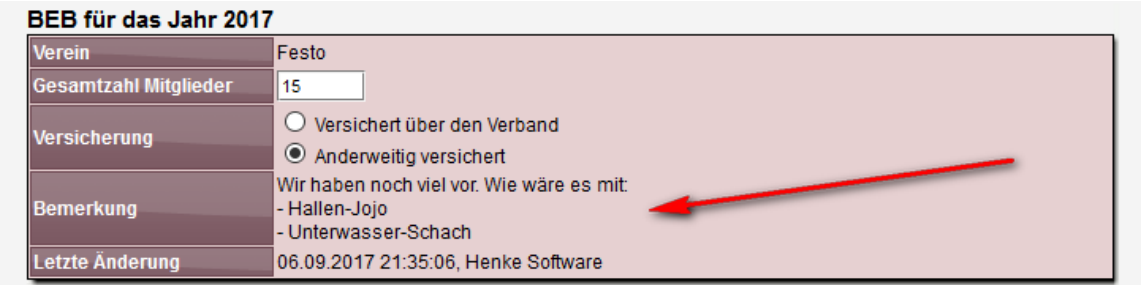

Dadurch ist eine gute Übersicht für die BSG geboten.

#### **2.2.2 Übersicht für den Verband**

Der Verband erhält eine eigene Übersicht über alle eingetragenen Kommentare. Diese Übersicht ist im Bereich der BEB Analyse zu finden.

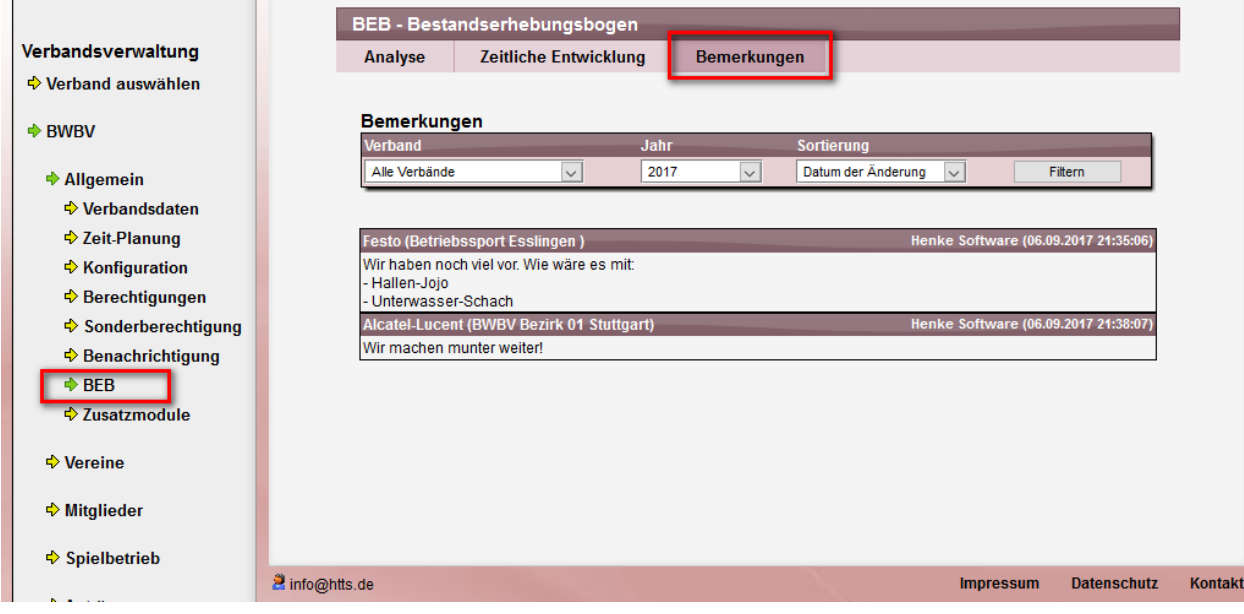

Sie haben für die Filterung 3 Möglichkeiten:

- Auf einen Verband begrenzen (zu dem die BSG gehört)
- Das BEB Jahr auswählen
- Die Sortierung der Anzeige ändern

#### **2.2.3 Anzeige im Export**

Ebenfalls wurde der Export "Analyse nach Verein" entsprechend erweitert

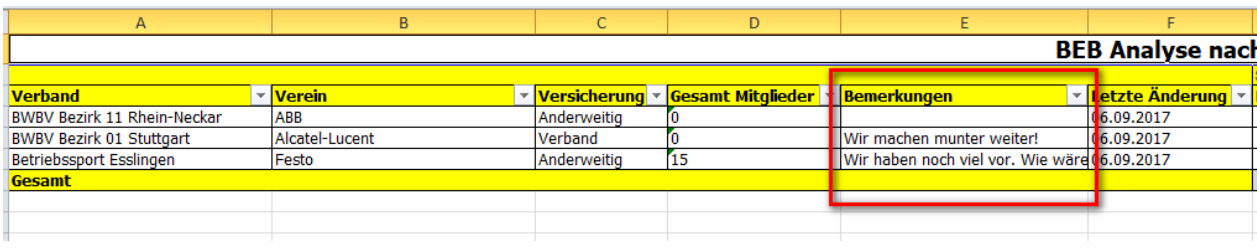

#### **2.3 Pflege der Sportarten - Eigene Sportarten-Verwaltung**

Anstatt der Nutzung der Sportarten, welche zentral im System zur Verfügung stehen, wurde eine eigene Verwaltung der Sportarten für den BEB aufgenommen. Hierüber kann jeder Verband die Sportarten pflegen, welche für den BEB relevant sind.

#### **2.3.1 Verwaltung der Sportarten**

Für die Verwaltung der Sportarten wurde ein neuer Bereich in der Verbands-Konfiguration aufgenommen.

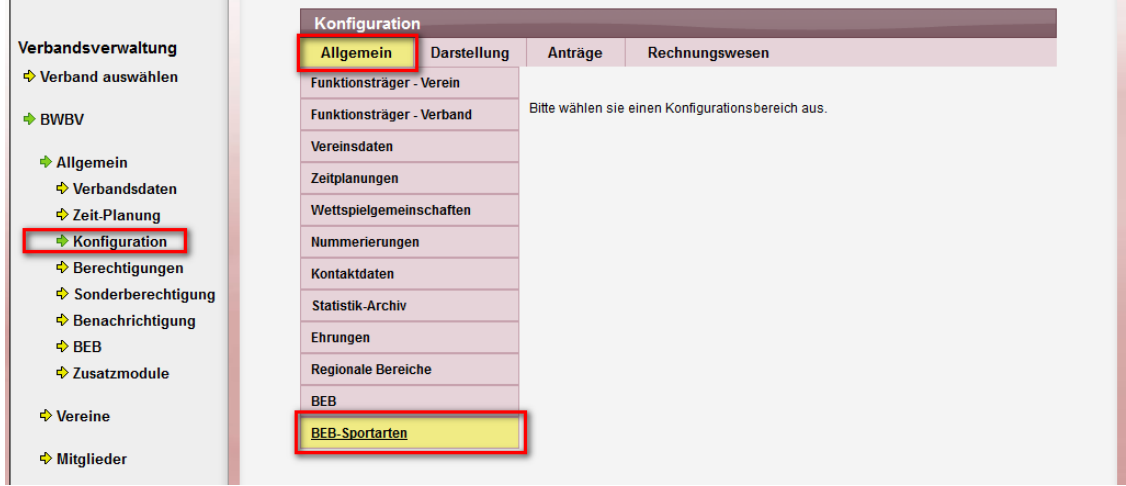

In diesem Bereich können die jeweils relevanten Sportarten erfasst und auch nachträglich bearbeitet werden. Die Sportarten können über die Auswahlbox oder per Freitext aufgenommen werden. Bei Auswahl über die Auswahlbox wir eine Verknüpfung zu der Sportart im System gesetzt, wodurch eine automatisch Berechnung der Mitglieder möglich wird. Bei Freitext ist die nicht möglich!

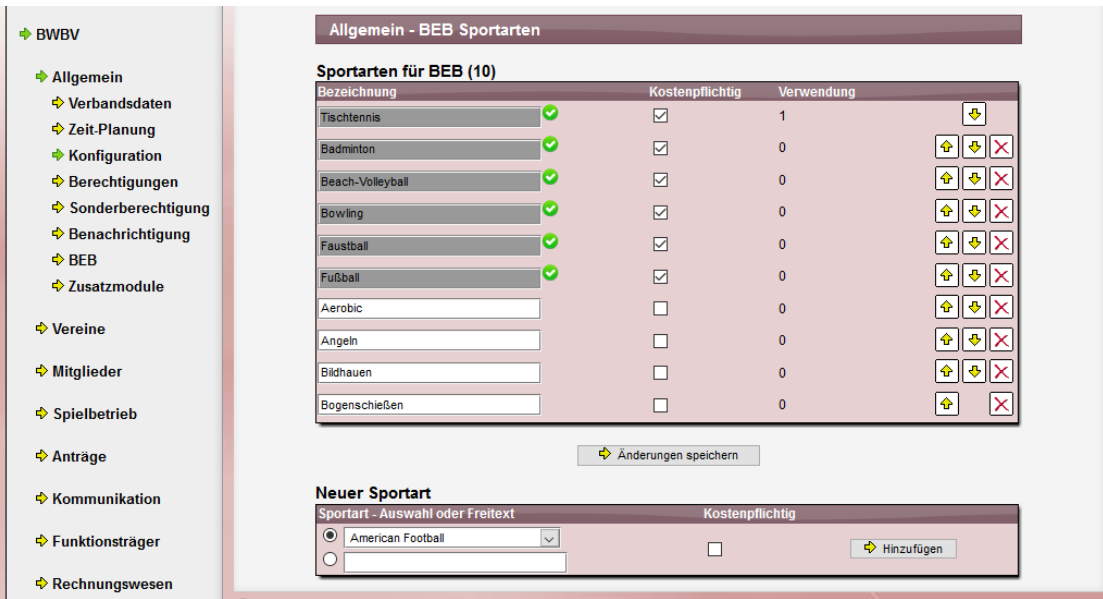

Über die Kennzeichnung "Kostenpflichtig" ist eine Kennzeichnung der Sportart möglich. Diese Gruppierung wird in der BEB mit angezeigt.

#### **2.3.2 Ansicht im BEB**

Im BEB wurden hierzu 2 Bereiche angepasst.

In der angezeige der vom Verein auisgewählten Sportarten findet eine Sortierung und Gruppierung entsprechend der einstellungen statt:

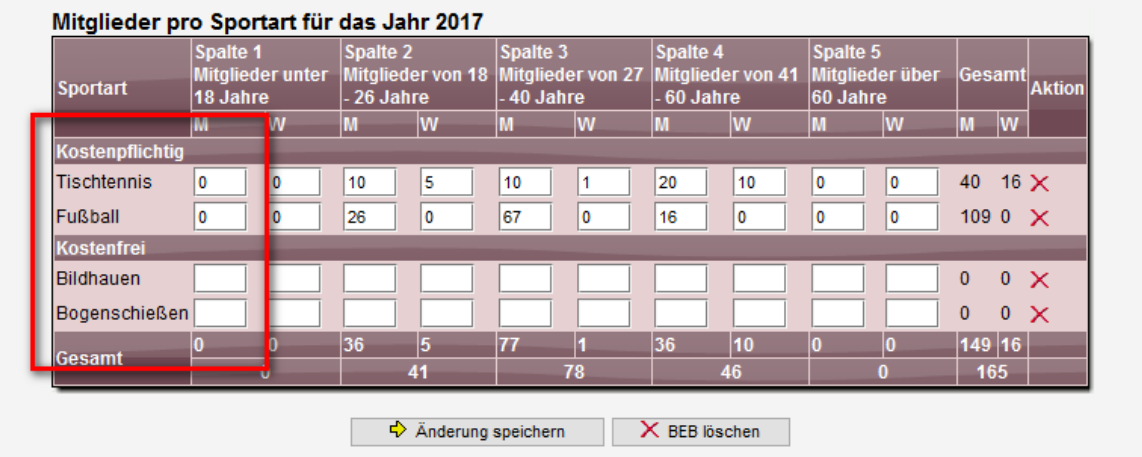

Bei der Auswahl von neuen Sportarten wurde jetzt ebenfalls auf die BEB-Sportarten umgestellt. Tab "Online Sparte aufnehmen" enthält nach wie vor die Online Sparten des BSG, soferndiese über die BEB-Sportarten eigerichtet wurde.

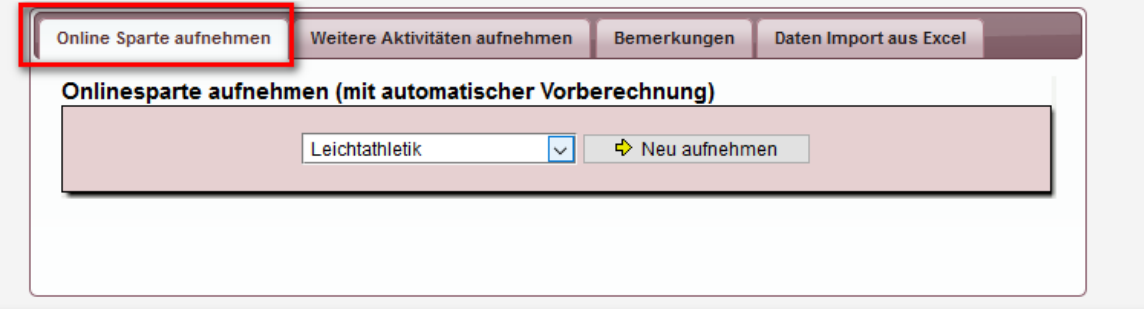

Der Tab "Weitere Aktivitäten aufnehmen" enthält jetzt wie weiteren BEB Sportarten, welche auch entsprechend sortiert und gruppiert angezeigt werden.

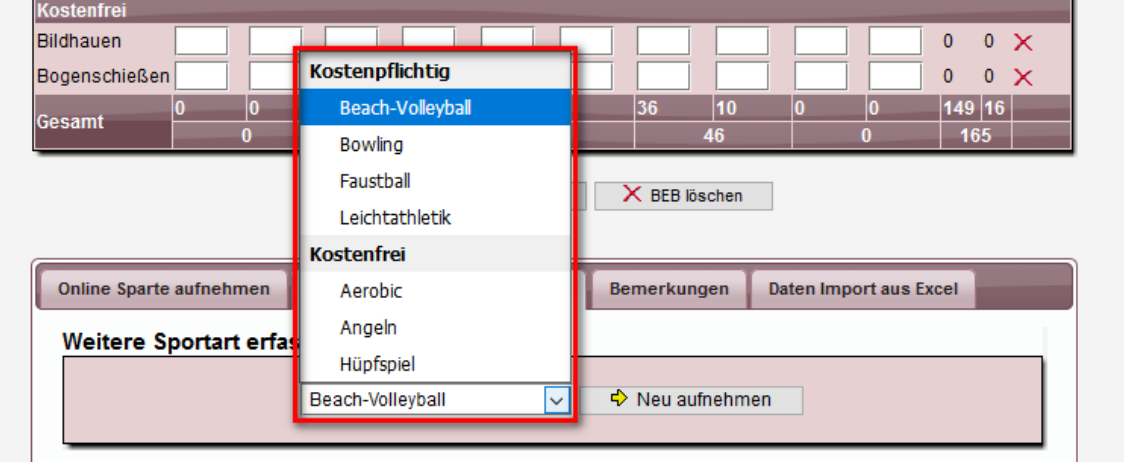

#### **2.4 Altersgrenzen - Automatisches Script**

Wir haben eine automatik aufgenommen, so dass die Dartumsgrenzen für den BEB automatisch weiter gesetzt werden können.

#### **2.4.1 Aktivierung der Automatik**

Die Automatik muss zunächst aktiviert werden. Für die aktivierung muss der "Haken" gesetzt werden und das Datum eingetragen werden, an dem die Datumswerte 1 Jahr weiter gesetzt werden sollen. Bei diesem Schalt-Datum sind Tag und Monat relevant (z.B. 01.03.), nicht jedoch das gewählte Jahr (z.B. 2017). Das Script für die Durchführung achtet nur auf den gewählten Tag und Monat.

Sie finden die Einstzellung in der BEB-Konfiguration.

 $\mathbf{v}$  verem auswannen

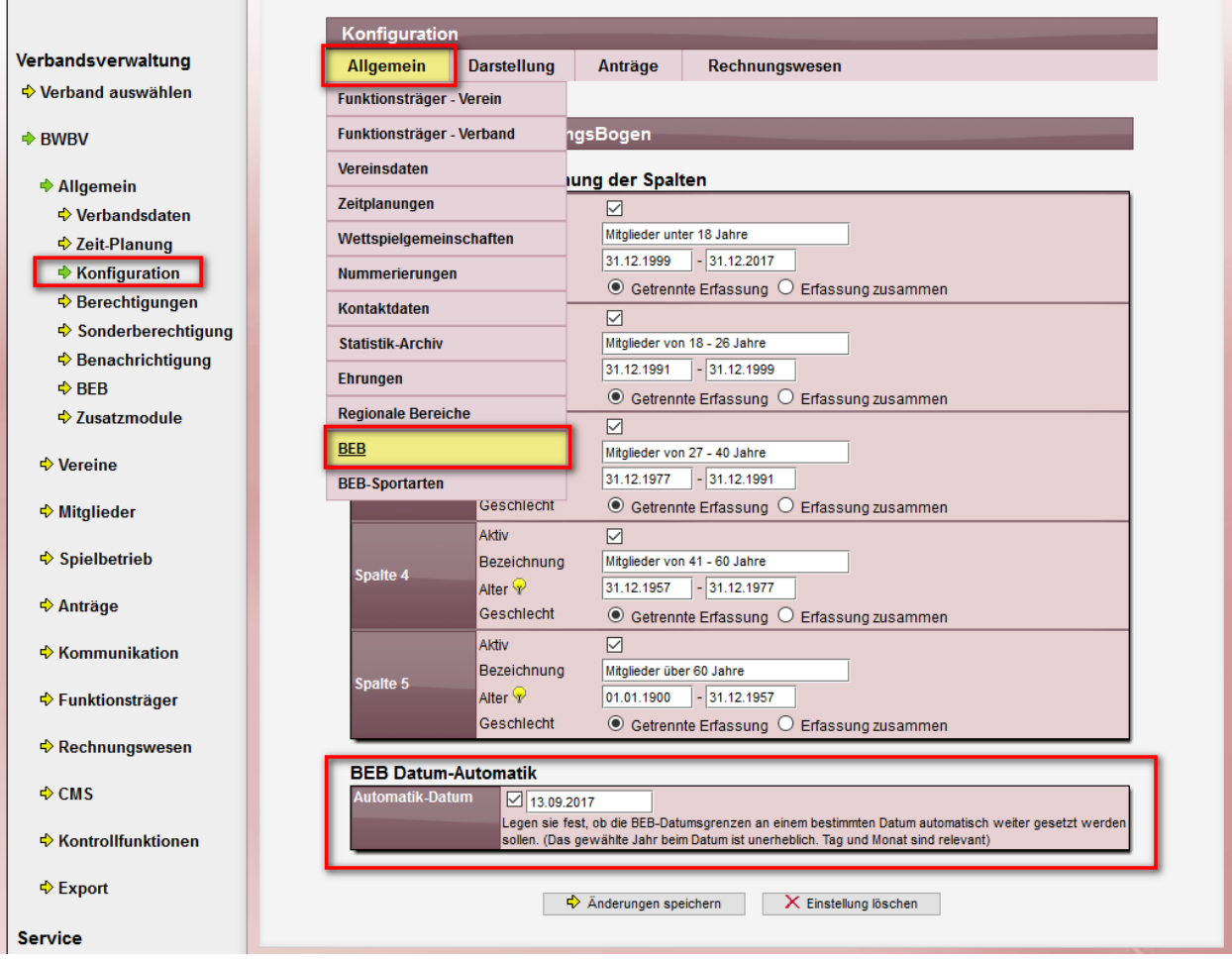

## **2.4.2 Durchführung der Automatik**

Täglich wird auf dem Server ein Script durchgeführt, welches die Einstellung überprüft. Wird das angegebene Datum (Tag+Monat) erreicht, werden die angegebenen Datumswerte um 1 Jahr weiter gesetzt.

Zur Überprüfung und Bestätigung wird den Administratoren des Verbandes eine Email zugeschickt.

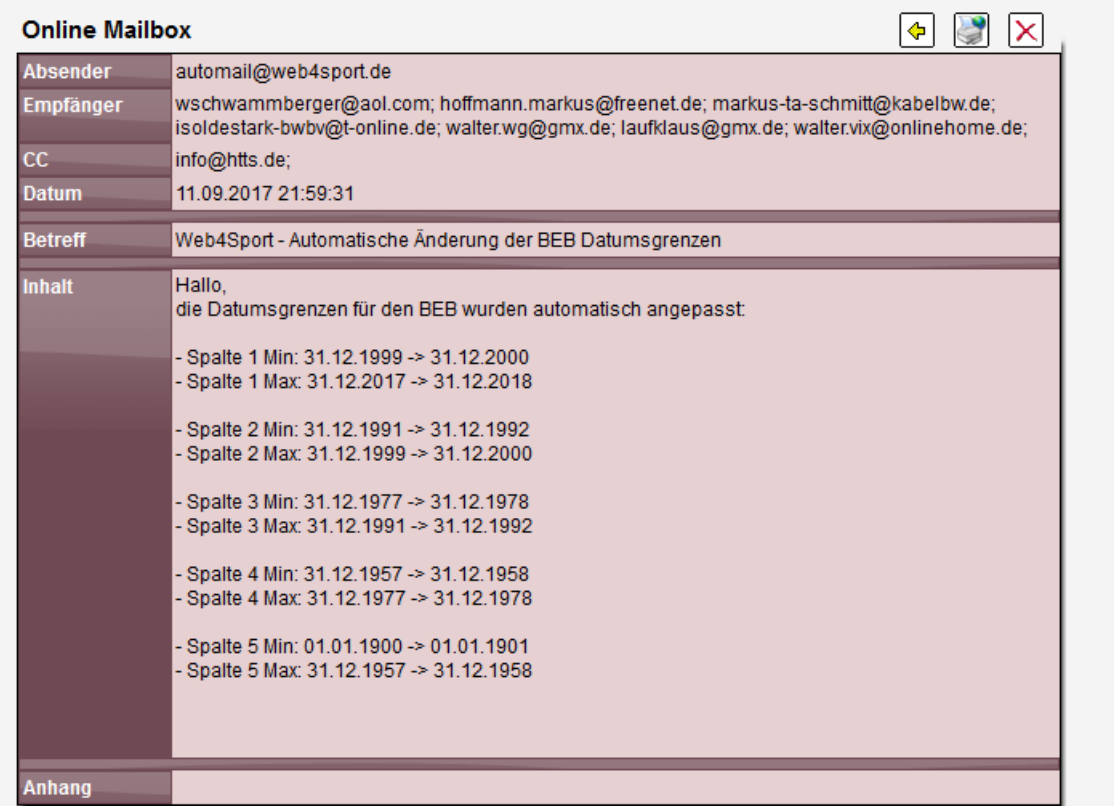

#### **2.5 Export mit Mitgliederzahl**

Im Excel-Export "Analyse nach Verein" wurden zusätzlich die Felder folgenden Felder aufgenommen:

- Versicherung
- Gesamt Mitglieder
- Letzte Änderung

Dadurch ist hier ein schneller Überblick über die Zahl der gemeldeten Mitglieder möglich.

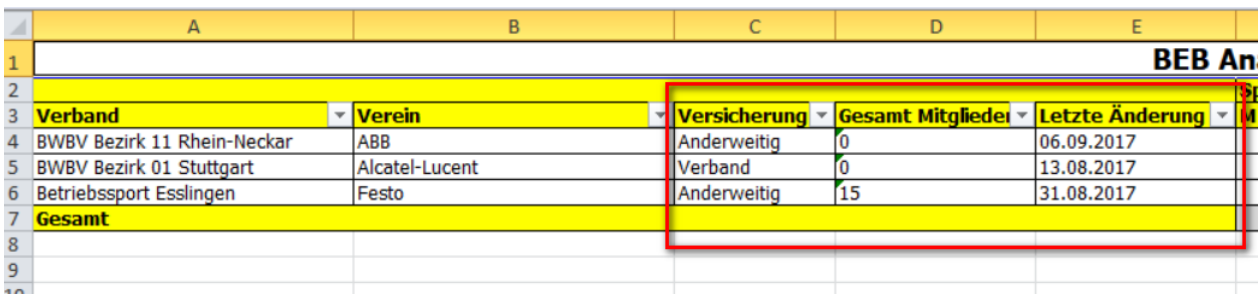

#### **2.6 "Vereine die nicht gemeldet haben"**

Beim Export der Vereine, die nicht gemeldet haben, wurde die Auflistung umgestellt. Bislang wurde die Darstellung auf die Sparten herunter gebrochen, jetzt ist die Darstellung auf die Ebene des Vereines beschränkt (unabhängig, ob von allen Sparten Daten vorliegen).

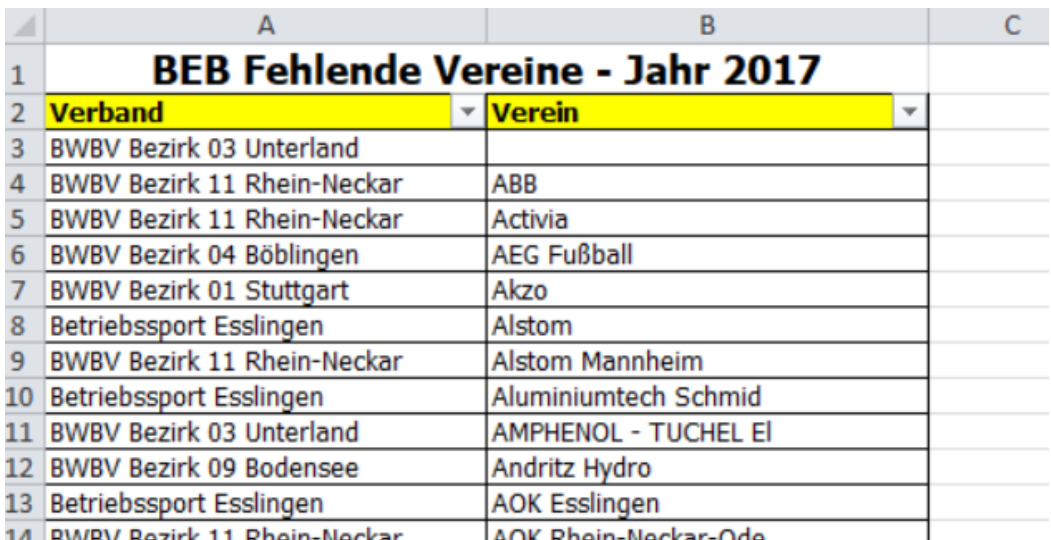

#### **2.7 Import-Anpassung neues BEB Excel Format**

Der Import wurde auf das neue BEB Excel Format angepasst:

- XLSX statt XLS (Neues Excel-Format)
- Anpassungen an neue Spalten und Zeilen

Bitte beachten sie hierbei allgemein folgendes:

- Der Import ist jetzt das XLSX Format ausgelegt. Ein Import des alten XLS Formates ist nicht mehr möglich.
- In Bezug auf die Versicherung wird überprüft, ob in Zelle M18 ein Eintrag vorhanden ist. Ist dies der Fall, wird "Anderweitig" übernommen, sonst wird "Verband" übernommen. In der Vorlage ist wohl in G18 als auch M18 ein "x" eingetragen. Wir empfehlen, das X in beiden Feldern zu entfernen, zumindest in M18.
- Die Anzahl der "Gesamt-Mitglieder" wird aus Zelle L19 ermittelt. Aktuell ist dort ein Text eingetragen, was ggf. zu Verwirrung führt.

#### **2.8 Import Vereins- und Rechnungsanschrift**

Die Vereins-Anschrift und die Rechnungsanschrift wird beim Import in das System übernommen. Bitte beachten sie hierbei das folgende:

- 1.) Vereinsanschrift
	- o Der Name der BSG wird nicht übernommen
	- o Die PLZ wird aus Zelle D9 ermittelt, der Ort aus Zelle E9
- 2.) Rechnungsananschrift
	- o Damit die Rechnungsanschrift in das System übernommen wird, muss im Feld D14 (PLZ) oder D16 (Email) ein eintrag sein. Sind beide Felder nichzt gefüllt, wird die Adresse nicht übernommen, und die Rechnungsanschrift bei der BSG deaktiviert.
	- o Die PLZ wird aus Zelle D14 ermittelt, der Ort aus Zelle E14
	- o Das Land wird mit der internen Liste der Länder abgeglichen. Durch die dort verfügbaren Länder nicht möglich. Wurde kein gültiges Landes erkannt, wird "Deutschland" gesetzt und der Nutzer erhält einen Hinweis.

Hinweis für Ländererkennung:

Erfolgreich "Bulgarien" erkannt:

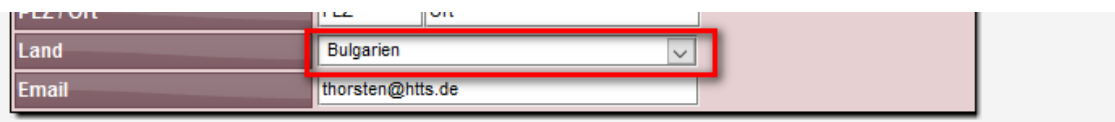

Hinweis, wenn der Eintrag nicht erkannt wurde.

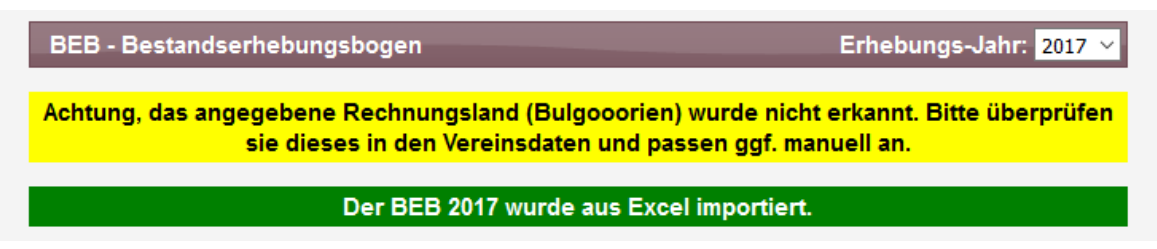

#### **2.9 Import BSG-Leiter**

Der BSG Leiter wird jetzt aus dem Online-Formular ermittelt und in das System übernommen. Die ermittlung erfolgt in mehreren Schritten.

#### **2.9.1 Schritte zu Erkennung der Person**

Die Erkennung der Person erfolgt übner 3 Schritte: Schritt 1:

- Überprüfung, ob der angegebene Namen mit dem aktuellen Namen des BSG-Leiters überein stimmt. Ist dies der Fall, wird keine Aktion unternommen und die Überprüfung beendet.

… sonst …

Schritt 2:

- Überprüfung, ob es eine Person gibt, die dem Verein zugeordnet ist, und mit dem angegebenen Namen überein stimmt. Gesucht wird über: Mitglieder, berechtigte Nutzer, Zusatzpersonen
- Wurde eine Person gefunden, wird diese Person der Funktion BSG-Leiter zugeordnet

… sonst … Schritt 3:

- Es wird eine neue Person im System erstellt. Wie die Ermittlung von VN und NN passiert, sehen sie in Kapteil 1.4.3
- Diese Person wird der BSG als Zusatzperson zugeordnet
- Diese Person wird als BSG-Leiter eingetragen

Fertig

#### **2.9.2 Vergleich aus Übereinstimmung**

Ein Vergleich für eine passende Person findet nach den folgenden Kriterien statt:

```
VN NN(z.B. "Hans Meier")
NN VN(z.B. "Meier Hans")
NN, VN (z.B. "Meier, Hans")
NN, VN (z.B. "Meier, Hans")
NN (z.B. "Meier") Achtung, dies kann auch zu falscher Zuweisung folgen
```
#### **2.9.3 Ermittlung von Vorname und Nachname**

Das Feld D5 in der Excel-Datei enthält den vollständigen Namen des BSG-Leiters. Das System trennt den Namen nach der folgenden Routine in Vorname und Nachname:

- 1.) Enthält der Name 1 Komma (z.B. "Meier, Hans"), wird dieses nach NN VN aufgeteilt
- 2.) Enthält der Name 1 Leerzeichen (z.B. "Hans Meier"), wird dieses nach VN NN aufgeteilt
- 3.) Enthält der Name mehrere Leerzeichen (z.B. Hans von Meier), trennt das System den Vorname mit dem ersten Leerzeichen (VN: Hans, NN: von Meier)
- 4.) Gibt es kein Leerzeichen, wird die gesamte Eingabe als Nachname gewertet

#### **2.9.4 Meldungen an den Nutzer**

Das System gibt Meldungen an den Nutzer zurück, entsprechend der Ermittlung.

Typ 1 (BSG-Leiter ist bereits richtig zugewiesen)

- Kein Hinweis

Typ 2 (Neuer BSG-Leiter aus bestehenden Personen zugewiesen)

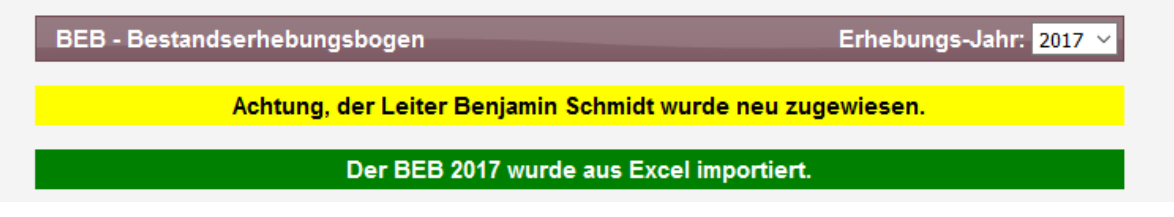

#### Typ 3 (Neue Zusatzperson erstellt und zugewiesen)

BEB - Bestandserhebungsbogen Erhebungs-Jahr: 2017 v Achtung, ein neuer Leiter Heinz Erhardt wurde als Zusatzperson aufgenommen und der Funktion zugewiesen.

#### Der BEB 2017 wurde aus Excel importiert.

#### **2.10 Import von Bemerkungen**

Die Bemerkungen zu neuen Sportarten werden jetzt importiert.

Hierbei werden die folgenden Zellen überprüft:

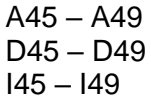

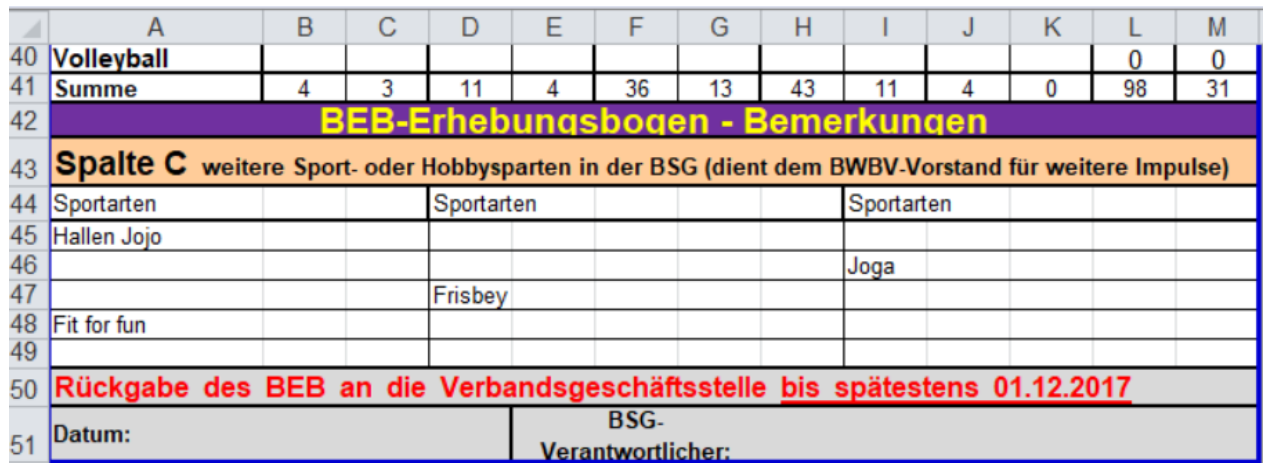

Alle eingetragenen Werte werden (einzeln pro Zeile) übernommen.

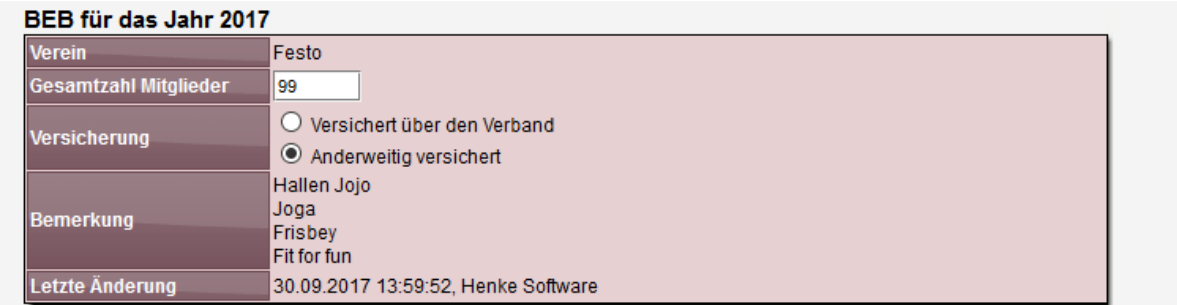

# **3 Rechnungsmodul - Erweiterung**

Das Rechnungsmodul wurde um die Möglichkeit erweitert, dass auch eine Abrechnung getrennt nach aktiven und passiven Mitgliedern erfolgen kann.

## **3.1 Konfiguration der Rechnungsvorlagen**

Bei der Konfiguration der Rechnungsvorlagen gibt es jetzt 4 neue Einträge für die Berechnung. Es wird hierbei nach aktiv/passiv unterschieden, als auch nach der Art der Ermittlung: Nach dem Status des Spielers oder nach der FVTT Spielernummer.

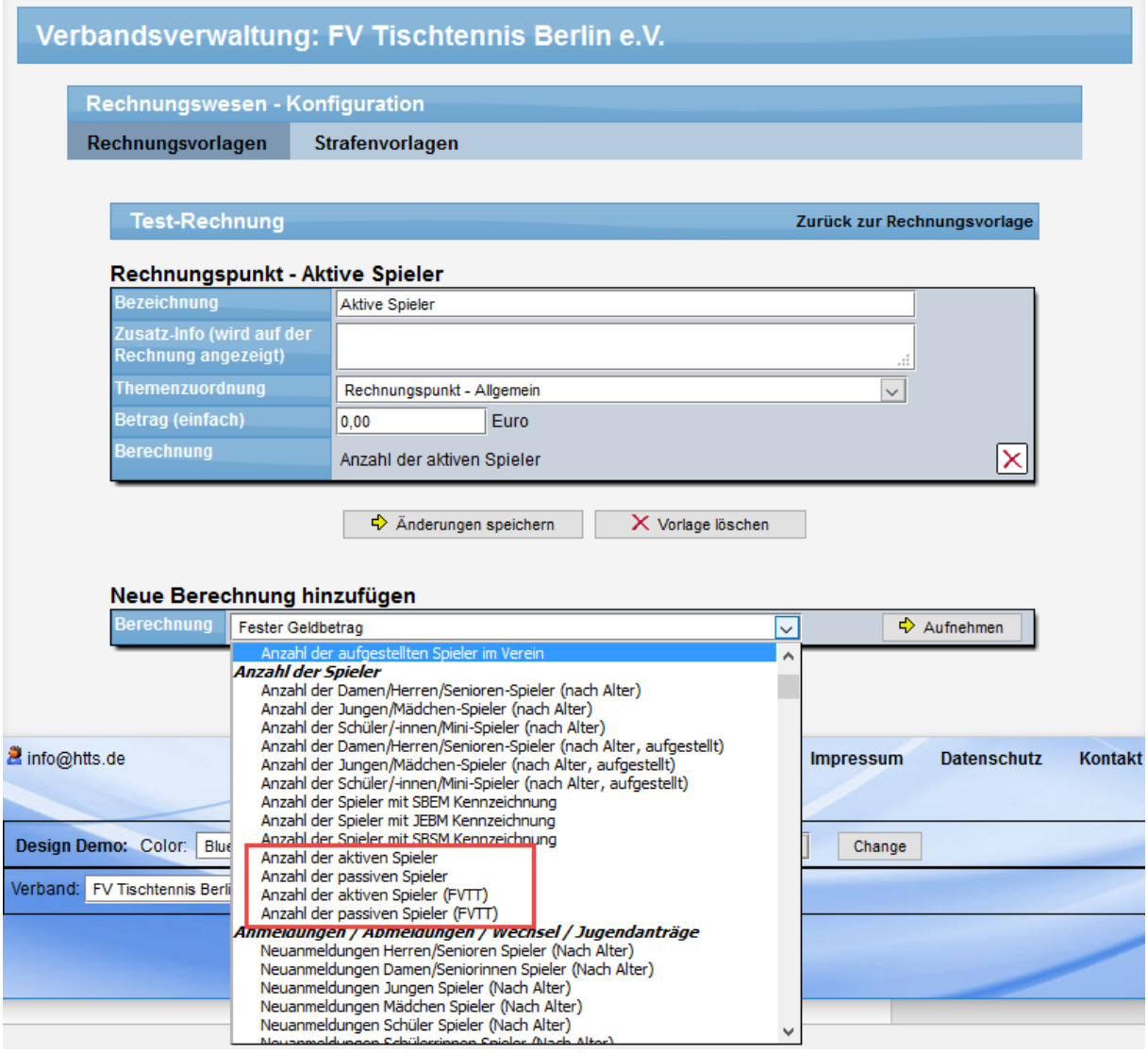

Sie können hierbei auswählen, über welchen Berechnungsweg die Anzahl der Spieler ermittelt werden sollen.

## **3.2 Rechnungsstellung**

#### **3.2.1 Beispiel "Verein ADC Krone"**

In unserem Beispiel haben wir den Verein ADC Krone genommen. Hierbei haben wir zur Verdeutlichung die Spielernummer eines Spielers (Andreas Paul) bewusst falsch verändert.

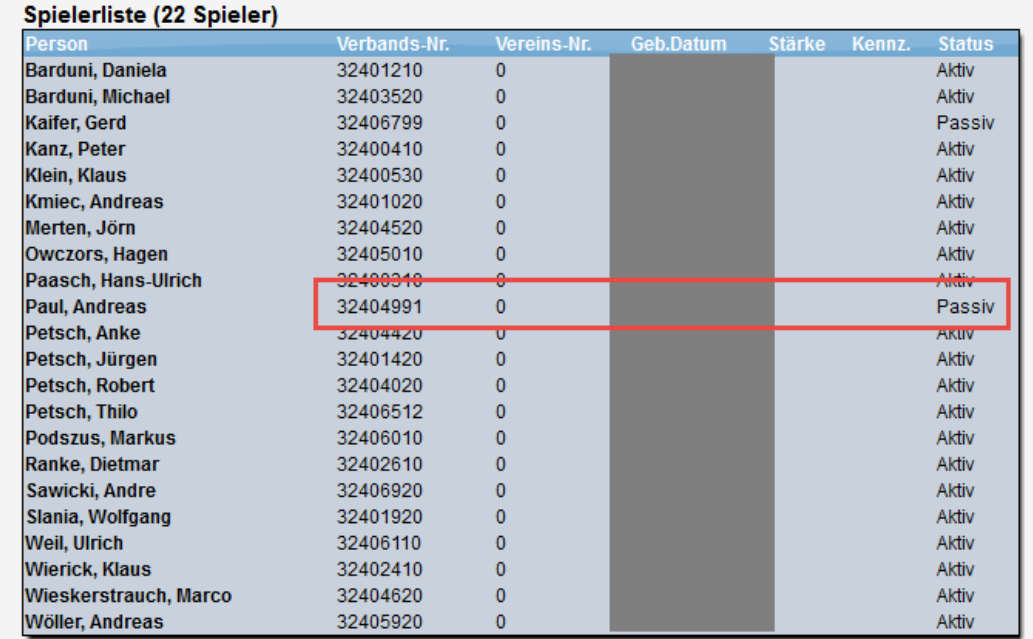

Der Verein hat 22 Spieler, bei denen prinzipiell 2 passive Mitglieder sind.

#### **3.2.2 Rechnungsstellung**

Für den Test der Berechnung haben wir eine Rechnungsvorlage erstellt, bei der alle 4 Berechnungen ausgewiesen werden.

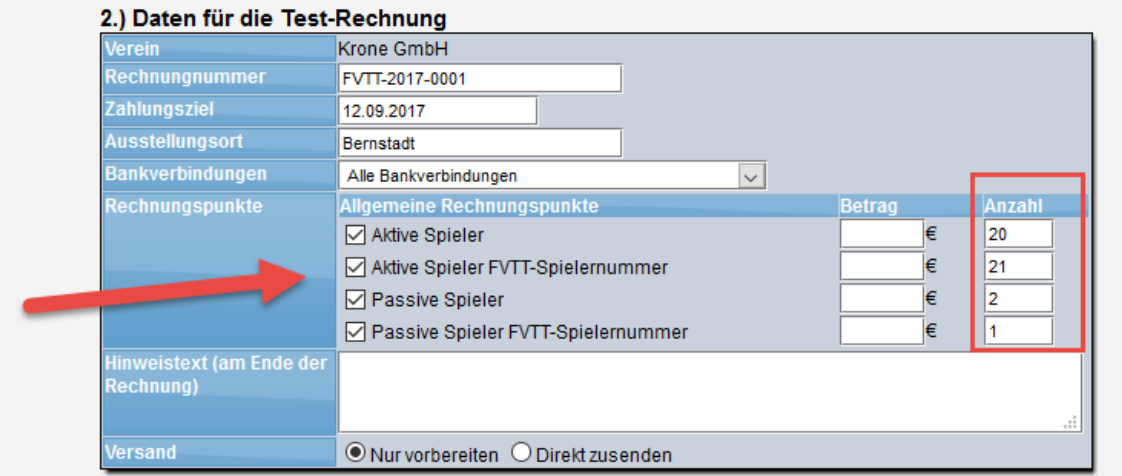

Bei der Ermittlung über den Status werden 20 aktive Spieler erkannt, 2 passive. Bei der Ermittlung über die Spielernummer sind es 21 aktive Spieler, da wir die eine Spielernummer ja bewußt falsch verändert haben.

# **4 FVTT Spielbericht-Überprüfung**

Beim Spielbericht wurde eine Überprüfung aufgenommen, ob mehr als 1 Spieler mit einer Spielernummer xxx33 aufgestellt wurde. In diesem Fall können automatisch Aktionen (Hinweis/Strafen) durchgeführt werden.

# **4.1 Konfiguration**

In der Verbandskonfiguration wurde eine neue Option aufgenommen, um die Überprüfung zu aktivieren. Sie finden dies

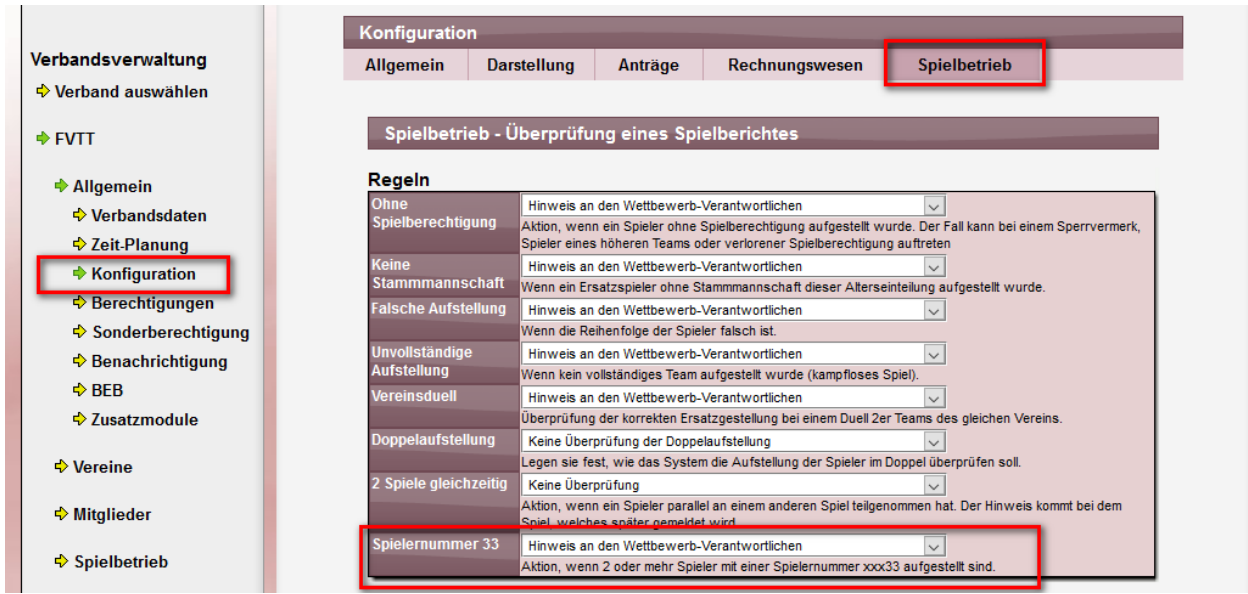

## **4.2 Überprüfung und Email**

Für einen Test haben wir die Spielernummer eines Spielers angepasst, so dass es zu dem Verstoß kommt. Bitte beachten sie, dass die Aufstellung und das Spielergebnis Testdaten sind und nicht der Realität entsprechen.

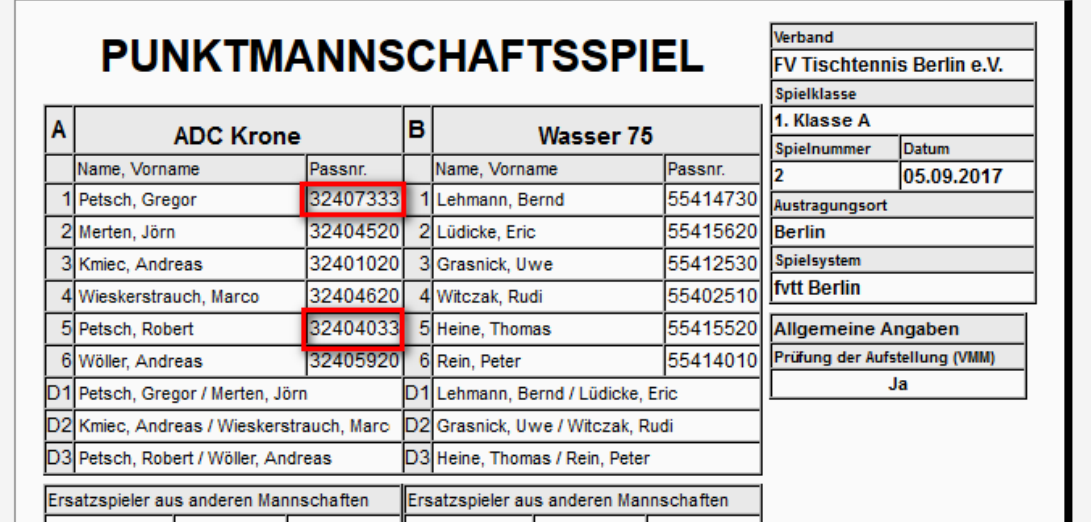

Bei der Überprüfung des Berichtes wurde dieser Verstoß festgestellt. Entsprechend der Einstellung wurde in der Email an den Staffelleiter der Hinweis hierzu aufgenommen.

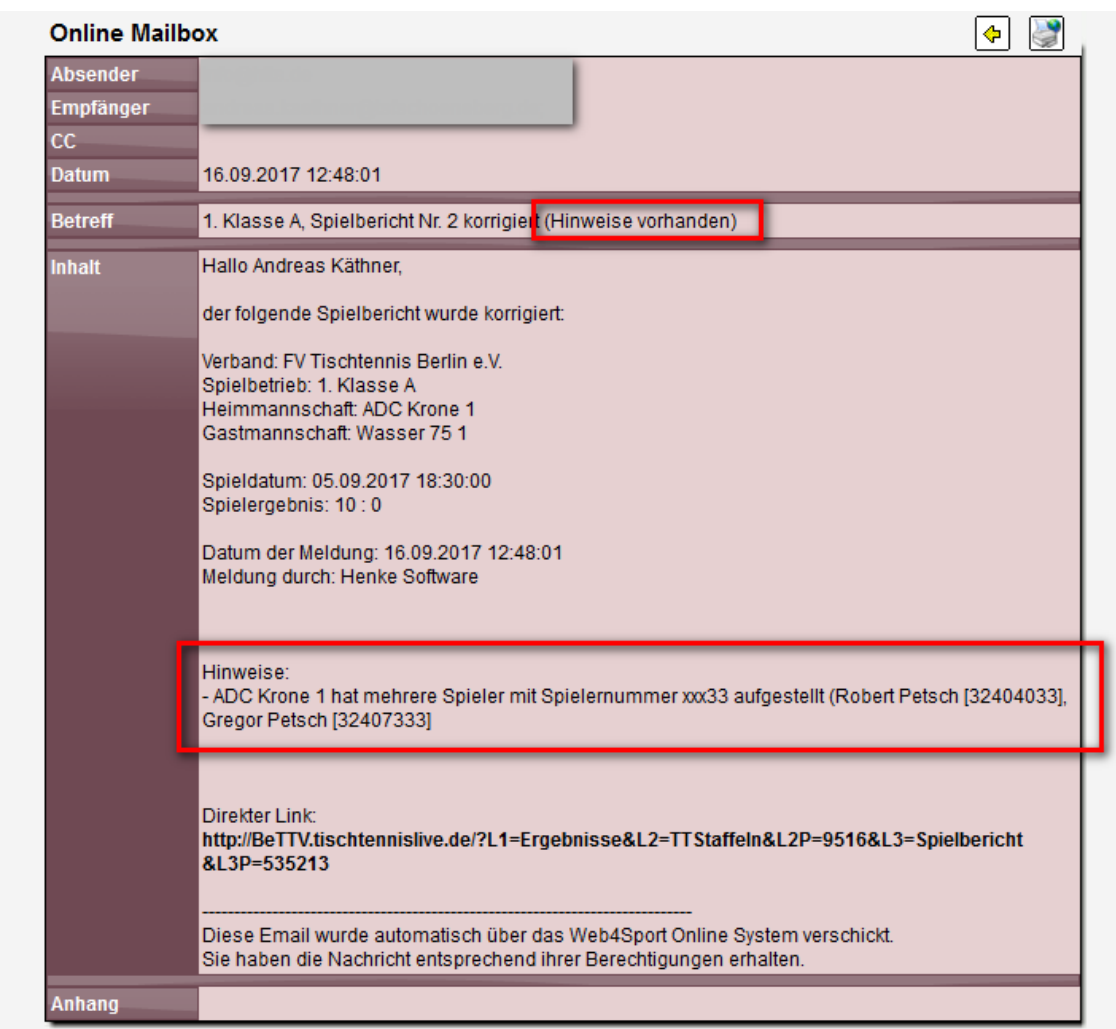

Bei dem Hinweis werden die Spielernamen und Spielernummern als Referenz angegeben. Falls in der Konfiguration festgelegt wurde, dass eine Strafe erstellt werden soll, wurde auch die neue Strafe erstellt und in der Email referenziert.

# **5 Newsletter - persönliche Anrede**

Wir haben jetzt ein TAG eingeführt, mit dem sie eine persönliche Anrede im Newsletter aufnehmen können. Über #Name# fügt das System jetzt automatisch den Vor- und Nachnamen des jeweiligen Empfängers ein.

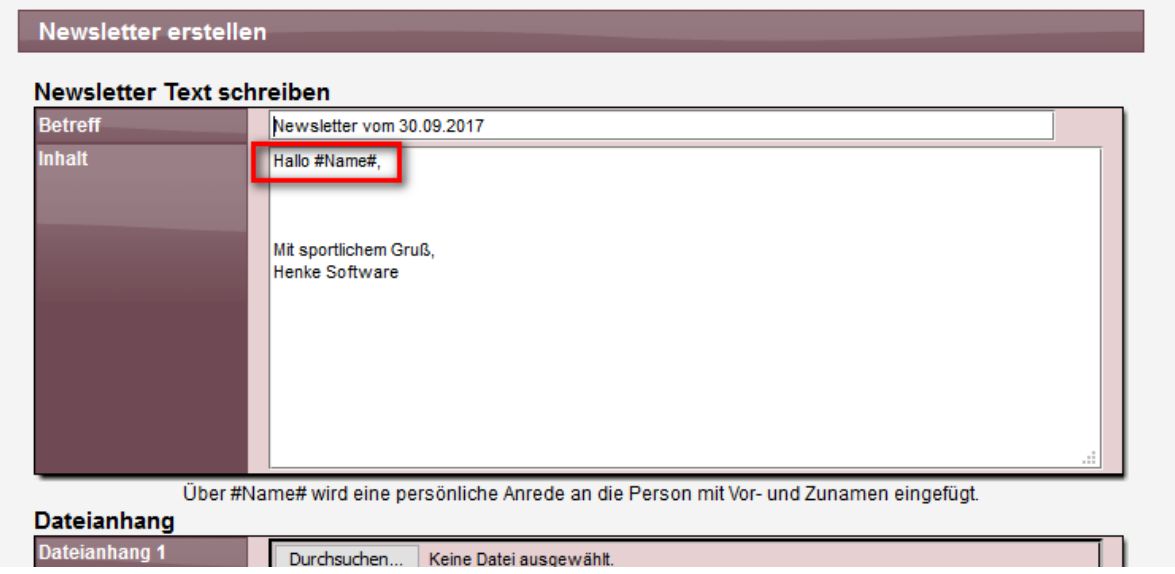

Sie können dieses Tag sowohl im "Inhalt", als auch im Betreff der Email verwenden.

Durch diese Anpassung werden 2 Verbesserungen erreicht:

- 1.) Die Newsletter werden persönlicher und dadurch besser angenommen
- 2.) E-Mail-Server werden die Newsletter weniger als SPAM markieren, da sie durch die unterschiedliche Anrede nicht mehr 1:1 identisch für verschiedene Empfänger sind.

# **6 Tischtennis - Tabellensortierung inkl. Bälle**

Die Tabellensortierung im Tischtennis wurde erweitert. Nachdem vor einigen Monaten die Berechnung und Anzeige der Bälle (Balldifferenz) aufgenommen wurde, wurde jetzt auch die Sortierung der Tabelle um diese Kriterium-Möglichkeit erweitert.

Hierbei wurden 2 bestehende Optionen erweitert, und eine neue Option aufgenommen:

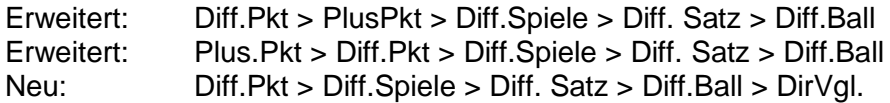

Konfiguration:

#### Angaben zum Spielsystem und Spielbetrieb

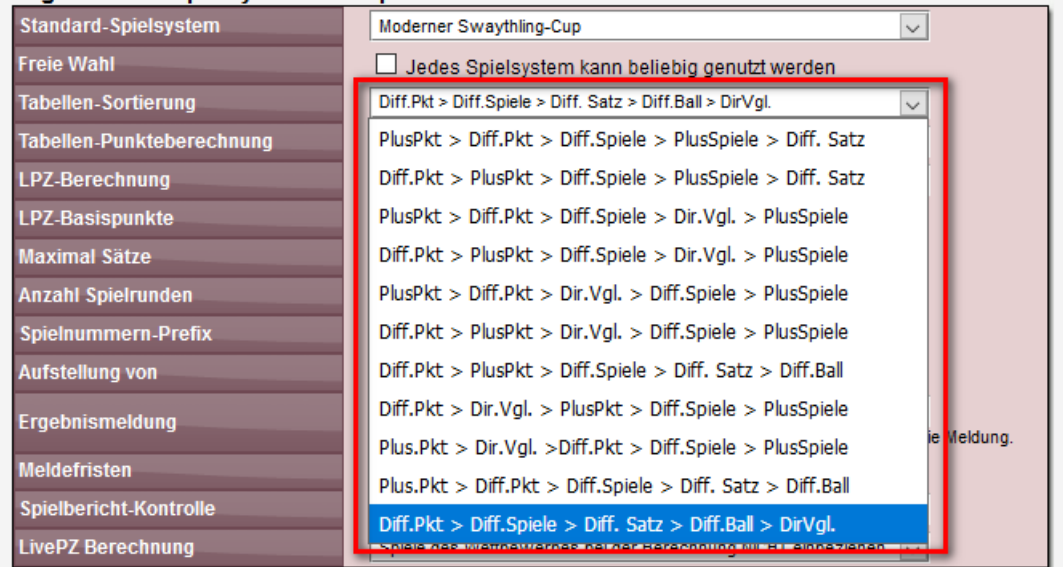

#### Anzeige der Tabelle:

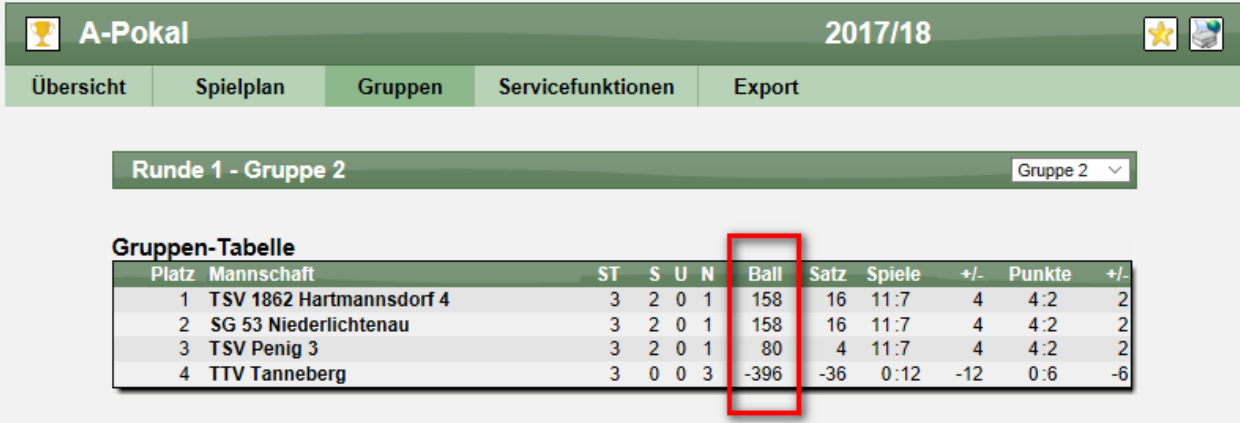

# **7 Tischtennis - Telefonnummer vom Vertreter**

Es wurde jetzt ebenfalls 1 Telefonnummer der Vertretung für den Mannschaftsführer aufgenommen. Es wird die erste Telefonnummer in der folgenden Reihenfolge ermittelt:

- Private Telefonnummer
- Mobile Telefonnummer
- Dienstliche Telefonnummer

Aus Datenschutzgründen haben wir die Nummer im nachfolgenden Screenshot ausgeblendet.

## **Adressliste - Vorrunde**

1. Herrenliga (17/18)

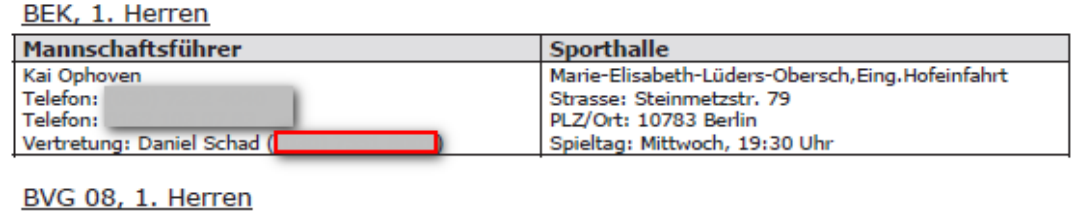

Mannschaftsführer

Sporthalle

┑

# **8 Spielerwechsel und passiv im alten Verein**

Wir haben bei der Bearbeitung von Spieler-Anträgen die Möglichkeit aufgenommen, das ein Mitglied bei einem Wechsel weiterhin als passives Mitglied beim alten Verein weiter geführt werden kann. Voraussetzung ist natürlich, dass der Verband die passive Mitgliedschaft aktiviert hat und verwendet.

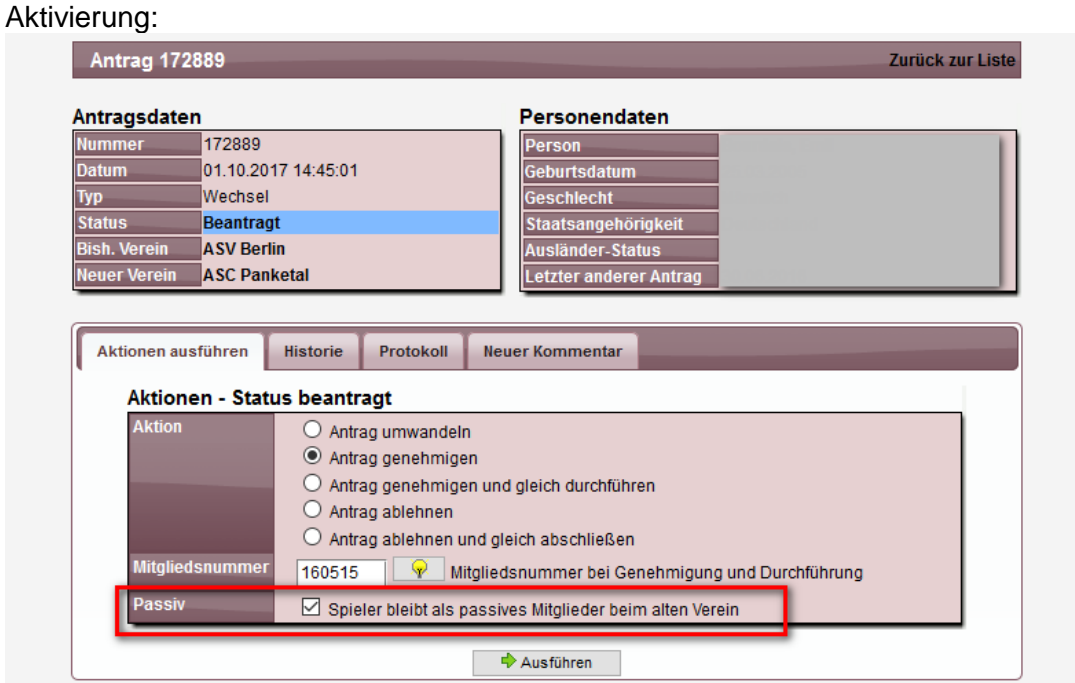

## Ergebnis:

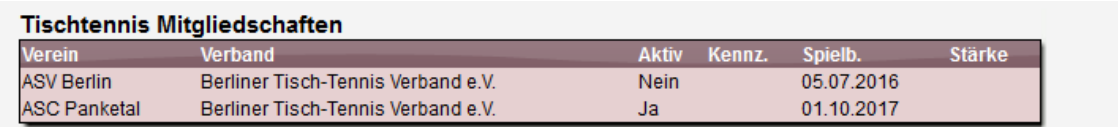

Beachten sie, dass diese Option aus nachvollziehbaren Gründen in folgenden Fällen nicht zur Verfügung steht:

- Der Verband hat passive Mitgliedschaften deaktiviert
- Es handelt sich um einen Wechsel einer Teil-Spielberechtigung<br>- Die Teilspielberechtigung soll beim alten Verein bleiben
- Die Teilspielberechtigung soll beim alten Verein bleiben

# **9 Sammelgenehmigung bei Abmeldungen**

Seit langer Zeit gibt es im System die Möglichkeit, die finale Durchführung von Spieleranträgen (Anmeldungen, Wechsel,..) gesammelt durchzuführen.

Hierzu ist es notwendig, dass die Anträge zuvor bereits Genehmigt wurden, da es verpflichtend ist, dass der Verband sich jeden Antrag an sieht (z.B. auch für die Vergabe der Spielernummer).

Dieser Schritt für die Genehmigung ist für Abmeldungen i.d.R. nicht notwendig. Daher haben wir die Sammeldurchführung erweitert, so dass jetzt auch Abmeldungen, welche im Status "Beantragt" sind, über die Sammelfunktion durchgeführt werden können.

Hierfür gibt es im Filter eine eigene Option.

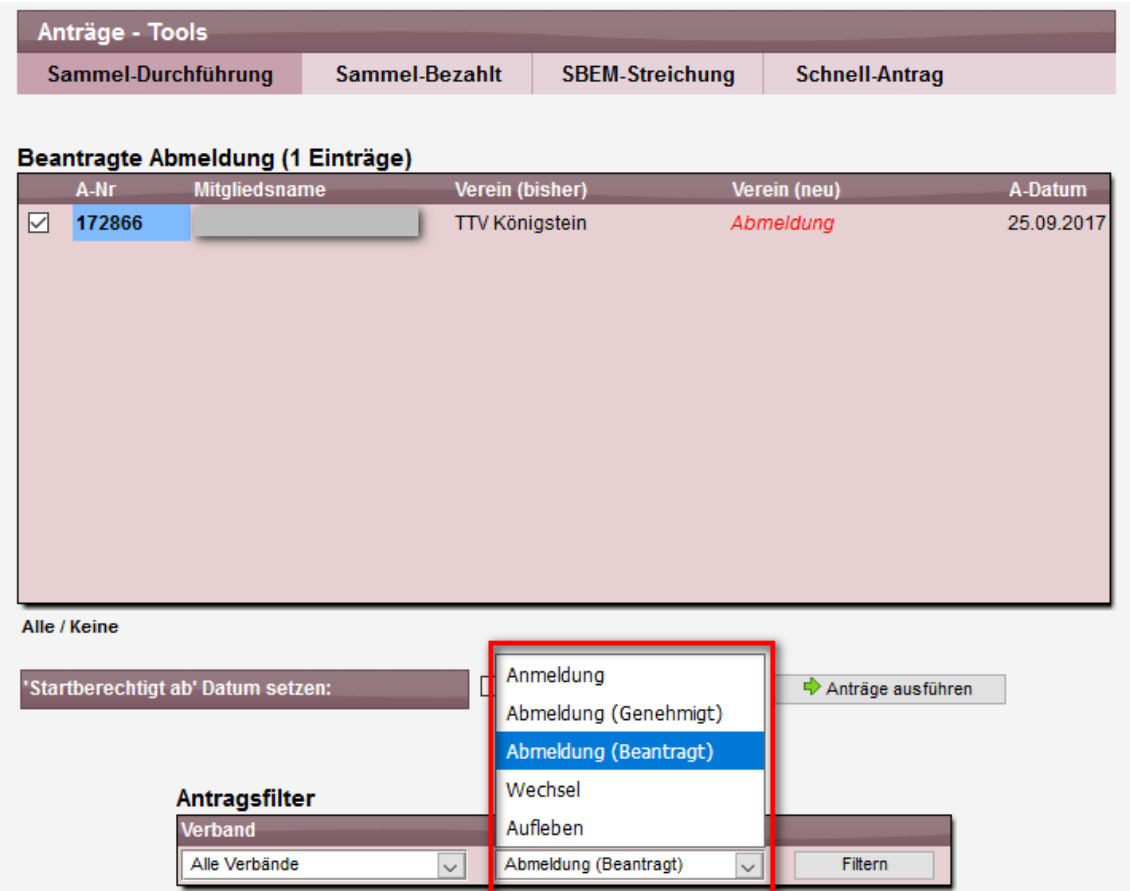